# Компьютерные CETI NETWORKS)

**George** 

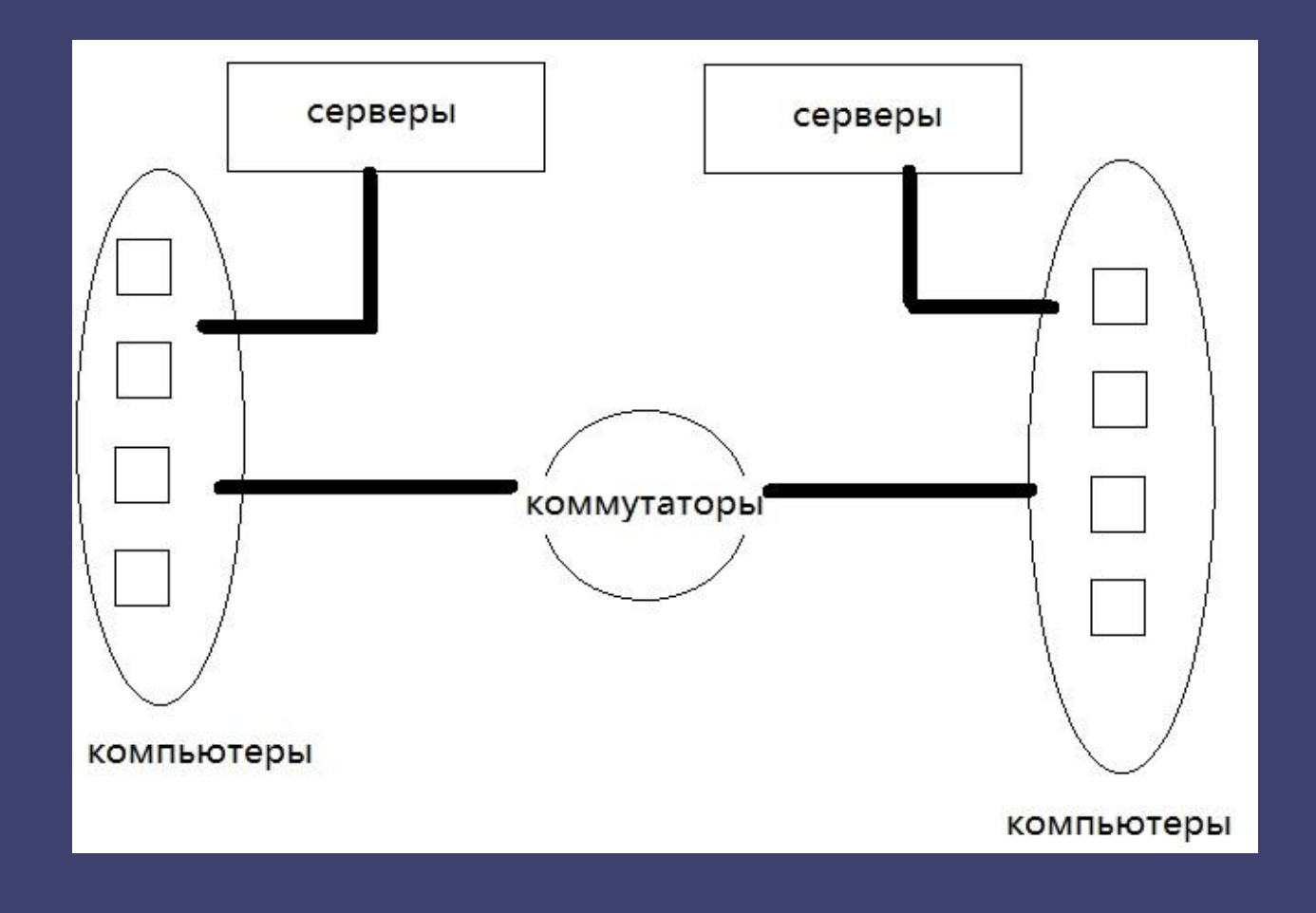

Концептуальная схема сети

Построить компьютерную сеть в эмуляторе Cisco Packet Tracer согласно схемы, и реализовать работу следующих технологий и протоколов:

- 1. VLAN 2. STP 3. DHCP 4. NAT
- 5. Web-сервер

### **VLAN** (Virtual Local Area Network)

— группа устройств, имеющих возможность взаимодействовать между собой напрямую на канальном уровне, хотя физически при этом они могут быть подключены к разным сетевым коммутаторам. И наоборот, устройства, находящиеся в разных VLAN'ах, невидимы друг для друга на канальном уровне, даже если они подключены к одному коммутатору, и связь между этими устройствами возможна только на сетевом и более высоких уровнях

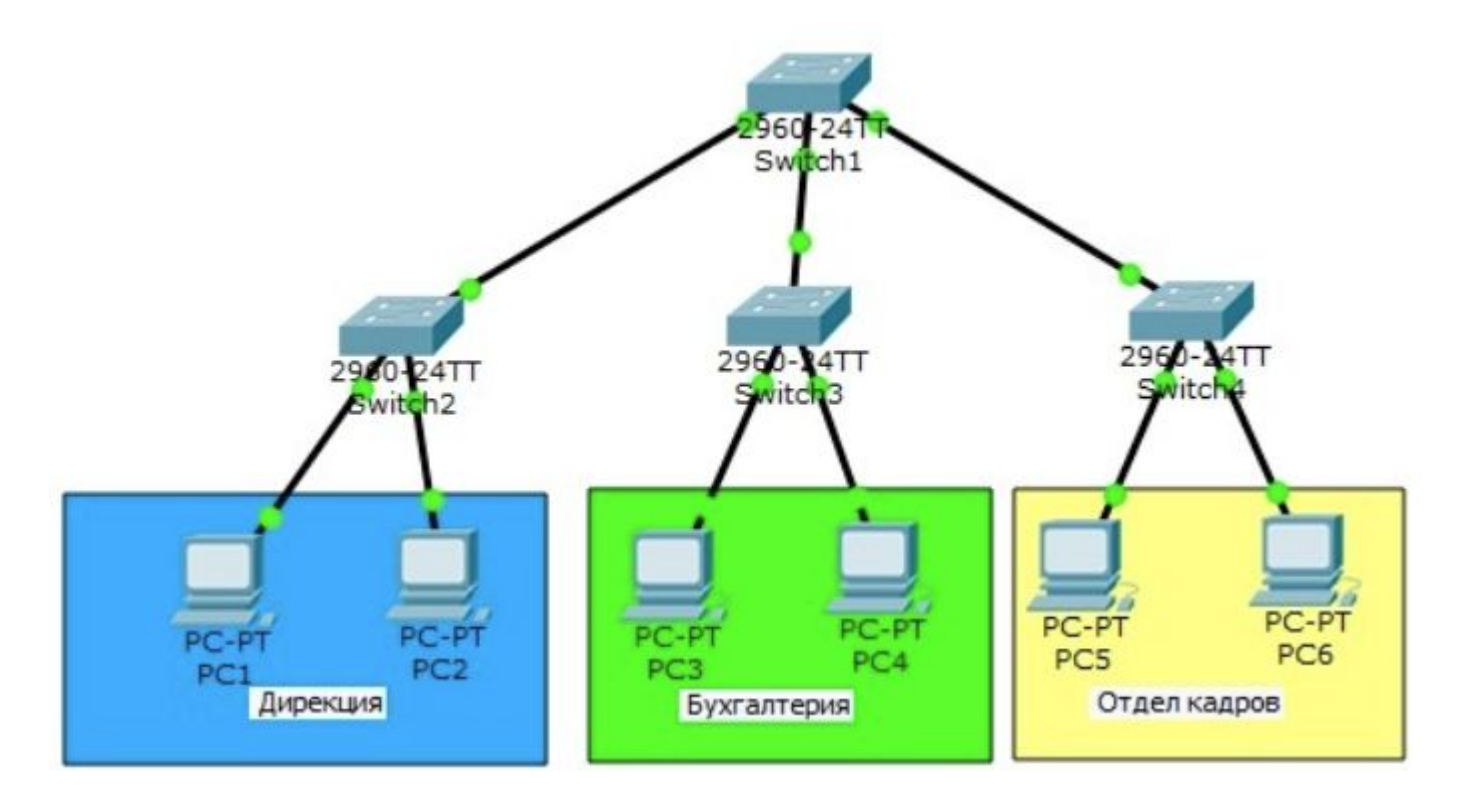

### **Зачем нужен VLAN?**

### **Гибкое разделение устройств на группы**

Как правило, одному VLAN соответствует одна подсеть. Устройства, находящиеся в разных VLAN, будут находиться в разных подсетях. Но в то же время VLAN не привязан к местоположению устройств и поэтому устройства, находящиеся на расстоянии друг от друга, все равно могут быть в одном VLAN независимо от местоположения

#### **Уменьшение количества широковещательного трафика в сети**

Каждый VLAN — это отдельный широковещательный домен. Например, коммутатор — это устройство 2 уровня модели OSI. Все порты на коммутаторе с лишь одним VLAN находятся в одном широковещательном домене. Создание дополнительных VLAN на коммутаторе означает разбиение коммутатора на несколько широковещательных доменов. Если один и тот же VLAN настроен на разных коммутаторах, то порты разных коммутаторов будут образовывать один широковещательный домен.

#### **Увеличение безопасности и управляемости сети**

Когда сеть разбита на VLAN, упрощается задача применения политик и правил безопасности. С VLAN политики можно применять к целым подсетям, а не к отдельному устройству. Кроме того, переход из одного VLAN в другой предполагает прохождение через устройство 3 уровня, на котором, как правило, применяются политики, разрешающие или запрещающие доступ из VLAN в VLAN.

**STP** (**Spanning Tree Protocol**) — сетевой протокол (или семейство сетевых протоколов) предназначенный для автоматического удаления циклов (петель коммутации) из топологии сети на канальном уровне в Ethernet-сетях. Первоначальный протокол STP описан в стандарте 802.1D. Позже появилось несколько новых протоколов (RSTP, MSTP, PVST, PVST+), отличающихся некоторыми особенностями в алгоритме работы, в скорости, в отношении к VLANам и ряде других вопросов, но в целом решающих ту же задачу похожими способами. Все их принято обобщённо называть STPпротоколами.

### Протокол Spanning Tree (STP)

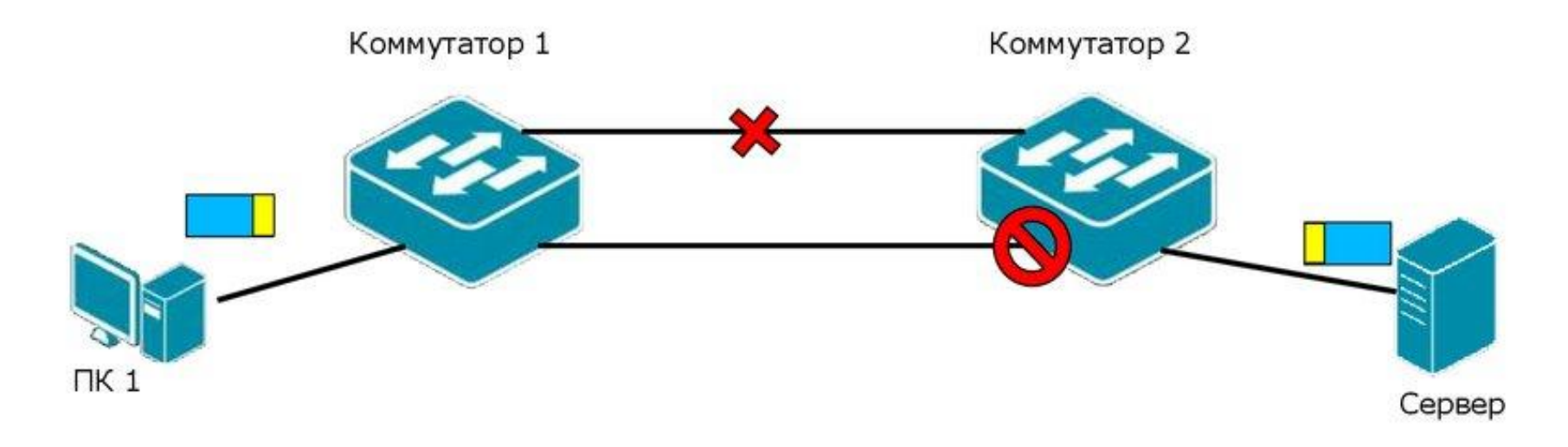

### □ Протокол связующего дерева Spanning Tree Protocol (STP) является протоколом 2 уровня модели OSI, который:

- > позволяет строить древовидные, свободные от петель, конфигурации связей между коммутаторами локальной сети;
- > обеспечивает возможность автоматического резервирования альтернативных каналов связи между коммутаторами на случай выхода активных каналов из строя.

### В настоящее время существуют следующие версии протоколов связующего дерева:

- > IEEE 802.1D Spanning Tree Protocol (STP);
- > IEEE 802.1w Rapid Spanning Tree Protocol (RSTP);
- IEEE 802.1s Multiple Spanning Tree Protocol (MSTP).  $\blacktriangle$

**DHCP** (Dynamic Host Configuration Protocol/протокол динамической конфигурации узла) — это сетевой протокол, позволяющий компьютерам автоматически получать IP-адрес и другие параметры, необходимые для работы в сети TCP/IP.

**NAT** (Network Address Translation) — трансляция сетевых адресов. Процедура по изменению адресов в заголовках IPпакетов при их прохождении через маршрутизатор или другое устройство.

**Cisco Packet Tracer** – это эмулятор сети, созданный компанией Cisco. Программа позволяет строить и анализировать сети на разнообразном оборудовании в произвольных топологиях с поддержкой разных протоколов.

В ней вы получаете возможность изучать **Вель**ные работу различных сетевых устройств:

- маршрутизаторов,
- коммутаторов,
- точек беспроводного доступа,
- персональных компьютеров,
- сетевых принтеров и т.д.

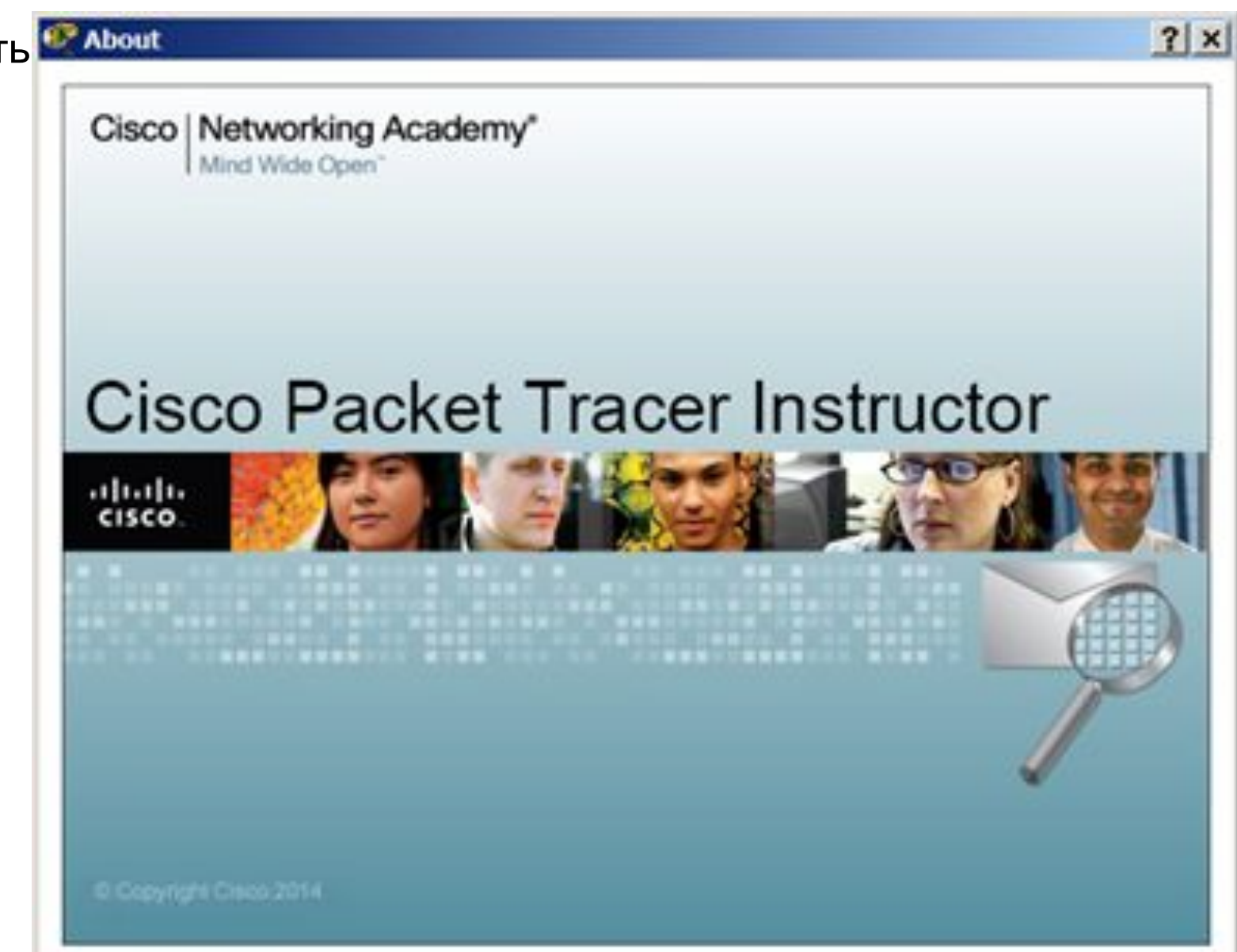

### Рабочее окно Packet Tracer

![](_page_9_Picture_8.jpeg)

Перетаскивая из панели оборудования нужные нам устройства сделаем схему сети

![](_page_10_Figure_1.jpeg)

![](_page_10_Figure_2.jpeg)

- Выберем в панели инструментов группу "Connection" а затем в поле справа "cooper straight" кабель и соединим между компьютеры и серверы с коммутаторами, а также роутеры
- Соединим коммутаторы между собой кроссовым кабелем

• Разделим нашу схему на блоки используя панель для выделения объектов и подпишем выделенные блоки (для удобства понимания схемы)

![](_page_11_Picture_3.jpeg)

![](_page_11_Picture_53.jpeg)

### Получилась вот такая схема

![](_page_12_Figure_1.jpeg)

#### Настроим Switch 0

Switch>en Switch#conf t Switch(config)#vlan 2 Switch(config-vlan)#name VLAN2 Switch(config)#interface range fastEthernet 0/1-10 Switch(config-if-range)#switchport mode access Switch(config-if-range)#switchport access vlan 2

Switch(config)#Interface fastEthernet 0/24 Switch(config-if)#switchport mode access Switch(config-if)#switchport access vlan 4

config)#interface range fastEthernet 0/21-22 Switch(config-if-range)#switchport mode trunk Switch(config-if-range)#switchport trunk allowed vlan 2-4

![](_page_13_Figure_4.jpeg)

Настроим Switch 2

config)#interface range fastEthernet 0/21-22 Switch(config-if-range)#switchport mode trunk Switch(config-if-range)#switchport trunk allowed vlan 2-4

config)#interface vlan 2 config)#ex config)#interface vlan 3 config)#ex config)#interface vlan 4

И если

![](_page_14_Picture_4.jpeg)

### Настроим DHCP на Server 0

Для настройки перейдём во вкладку services и выберем пункт DHCP

Настроим DHCP Сервер на выдачу IPадресов для Vlan 2 и Vlan 3

По завершению ввода диапазона адресов, названия пула, стартового IP, и пути по умолчанию нажать кнопку ADD

Но компьютеры не получат свои адреса т.к ещё не настроен Router 0 который является ядром этой сети и через него проходят все сообщения пересылаемые в данной схеме

![](_page_15_Picture_43.jpeg)

### Настроим Router 0

Router(config)#interface fastEthernet 0/0.2 Router(config-subif)#encapsulation dot1Q 2 Router(config-subif)#ip address 192.168.2.1 255.255.255.0 Далее настроим саб интерфейсы для других вланов и dhcp relay чтобы запросы на получение IP доходили до Server 0.

Router(config)#interface fastEthernet 0/0.3 Router(config-subif)#encapsulation dot1Q 3 Router(config-subif)#ip address 192.168.3.1 255.255.255.0 Router(config-subif)#ex

Router(config)#interface fastEthernet 0/0.4 Router(config-subif)#encapsulation dot1Q 4 Router(config-subif)#ip address 192.168.4.1 255.255.255.0

Router(config)#interface fastEthernet 0/0.2 Router(config-subif)#ip helper-address 192.168.4.10 Router(config-subif)#ex

Router(config)#interface fastEthernet 0/0.3 Router(config-subif)#ip helper-address 192.168.4.10

![](_page_16_Figure_6.jpeg)

# Проверим работоспособность. Перейдём на интерфейс ПК1 и поставим ему динамическое получение IP-адреса

![](_page_17_Picture_11.jpeg)

![](_page_17_Picture_12.jpeg)

проверим как ip присвоится в соседнем VLAN 3, проделаем те же действия выставив галочку на пункте DHCP.

### Как видно присвоение ip прошло верно

![](_page_18_Picture_20.jpeg)

### Настроим STP

Между 3-мя коммутаторами образовалась петля (но в нашем случае т.к. настроены VLAN, и протокол \*PVST автоматически работает на оборудование CISCO и предотвращает появление сетевого шторма (петли нет))

\***Per-VLAN Spanning Tree (PVST)** — проприетарный протокол компании Cisco Systems, который для каждого VLAN строит отдельное дерево. Он предполагает использование **ISL** для создания транков (тегированных портов) и позволяет порту быть заблокированным для одних VLAN и разблокированным для других.

![](_page_19_Picture_3.jpeg)

\*Размножение широковещательных сообщений активным сетевым оборудованием приводит к экспоненциальному росту их числа и парализует работу сети.

коммутаторов в которой у одного из них порт находится в заблокированном состоянии для предотвращение появления петли, которая создаст \*широковещательный шторм

Так выглядит схема

![](_page_20_Figure_2.jpeg)

Команда # no spanning-tree vlan  $X$ - Для выключения алгоритма (не рекомендуется)

на коммутаторах то это приведёт к тому что каждое широковещательное сообщение будет дублироваться и постоянно пересылаться между всеми участниками петли что приведёт к переполнению и перегрузке сети и заметно снизит скорость передачи данных

Если принудительно выключить STP

![](_page_21_Figure_2.jpeg)

#### Роли и состояния портов

Роли портов:

- Root Port корневой порт коммутатора
- Designated Port назначенный порт сегмента
- Nondesignated Port неназначенный порт сегмента
- Disabled Port порт который находится в выключенном состоянии.

Состояния портов:

- $\blacksquare$  Blocking блокирование
- $\blacksquare$  Listening прослушивание
- Learning обучение
- Forwarding пересылка

На картинке справа можно увидеть что для vlan4 данный коммутатор не является корневым Имеет приоритет 32772 порт Fa0/21 является корневым портом т.к. смотрит в сторону корневого коммутатора switch 0 Остальные два порта являются назначенными И все порты могут пересылать данные

![](_page_22_Picture_53.jpeg)

![](_page_23_Figure_0.jpeg)

switch 1 И как видно для 1 влана 22 порт находится в выключенном состоянии хотя на схеме это и не отображается И в случае когда связь между двумя другими коммутаторам и прервётся данный линк сам поднимется и трафик пойдёт через него.

На картинке справа настройки с

![](_page_23_Picture_29.jpeg)

Выбор корневого коммутатора происходит по MAC адресу, чем меньше размер адреса тем больше вероятность стать корневым устройством, и чтобы по случайности менее производительное оборудование не стало корневым настроим приоритет сами используя команды : Spanning-tree vlan X priority Spanning-tree vlan X root primary Spanning-tree vlan X rapid-pvst (для включения более быстрой версии STP)

![](_page_24_Picture_70.jpeg)

Командой #show spanning-tree можно увидеть текущие настройки, и switch 0 оказался корневым коммутатором

Изначально трафик 3-го VLAN следует по синим стрелкам но после присвоения приоритета трафик пойдёт по красным стрелкам, что как минимум быстрее (из последовательности пропал 1 лишний маршрут)

зададим switch 1 приоритет командой:

#Spanning-tree vlan 3 priority 4096

![](_page_25_Figure_3.jpeg)

Проверим работу STP в деле зайдём на любой компьютер из vlan 3 и запустим пинг в сторону router0 (трафик пойдёт по красным стрелкам, но если линия оборвётся трафик переключится на новую линию и пойдёт по синим)

![](_page_26_Figure_1.jpeg)

Как видно связь есть, а теперь

^C.  $C:\$  >ping -t 192.168.3.1

Pinging 192.168.3.1 with 32 bytes of data:

![](_page_27_Picture_23.jpeg)

2960  $-24TT$ **SW** 

выключим 22 порт коммутатора 1

Несколько пакетов потерялась, но вскоре связь была восстановлена, что говорит о том что STP протокол работает, но за время переключения было потеряна информация и чтобы минимизировать потери был придуман протокол RSTP (rapid STP)

Reply from 192.168.3.1: bytes=32 time=2ms TTL=255 Reply from 192.168.3.1: bytes=32 time<lms TTL=255 Reply from 192.168.3.1: bytes=32 time<lms TTL=255 Reply from 192.168.3.1: bytes=32 time<lms TTL=255 Reply from 192.168.3.1: bytes=32 time<lms TTL=255 Reply from 192.168.3.1: bytes=32 time<lms TTL=255 Request timed out. Request timed out. Request timed out. Request timed out. Request timed out. Reply from 192.168.3.1: bytes=32 time<lms TTL=255 Reply from 192.168.3.1: bytes=32 time<lms TTL=255 Reply from 192.168.3.1: bytes=32 time=2ms TTL=255 Reply from 192.168.3.1: bytes=32 time<lms TTL=255 Reply from 192.168.3.1: bytes=32 time<lms TTL=255 Reply from 192.168.3.1: bytes=32 time<lms TTL=255 Reply from 192.168.3.1: bytes=32 time<lms TTL=255 Reply from 192.168.3.1: bytes=32 time<lms TTL=255

Настроим RSTP на всех свичах командой -

Switch(config)#spanning-tree mode rapid-pyst¶

И снова выключим 22 порт¶

![](_page_29_Picture_13.jpeg)

Как видно был потерян только 1 пакет

### Перейдём в его интерфейс во вкладку сервисов HTTP переключим кнопку на положение ON

alc

![](_page_30_Picture_2.jpeg)

![](_page_30_Picture_41.jpeg)

### Проверим его работоспособность с компьютера PC 0

![](_page_31_Picture_1.jpeg)

Перейдём во вкладку WEB-browser И пропишем в поисковой строке ip адрес web-сервера

### Web-сервер работает и к нему есть доступ

![](_page_32_Picture_33.jpeg)

![](_page_32_Picture_2.jpeg)

# **NAT**

NAT переводит приватные адреса, в общедоступные. Это позволяет устройству с частным адресом IPv4 обращаться к ресурсам за пределами его частной сети.

NAT в сочетании с частными адресами IPv4 оказался полезным методом сохранения общедоступных IPv4-адресов. Один общедоступный IPv4-адрес может быть использован сотнями, даже тысячами устройств, каждый из которых имеет частный IPv4-адрес.

NAT имеет дополнительное преимущество, заключающееся в добавлении степени конфиденциальности и безопасности в сеть, поскольку он скрывает внутренние IPv4-адреса из внешних сетей.

![](_page_33_Picture_179.jpeg)

IP-адреса для локальных сетей

Диапазоны частных (private) IP-адресов:

10.0.0.0 - 10.255.255.255 172.16.0.0-172.31.255.255 192.168.0.0-192.168.255.255

### Настроим оборудование:

### **Router-Provider**

Router#conf t Router(config)#interface fa0/0 //fa0/0 смотрит в сторону Router0 Router(config-if)#ip address 210.224.15.1 255.255.255.0 Router(config-if)#no sh

Router#conf t

Router(config)#interface fa0/0 //fa0/1 смотрит в сторону Server2 Router(config-if)# ip address 215.243.165.1 255.255.255.0 Router(config-if)#no sh

А также задать путь по умолчанию в сторону провайдера командой Router(config)#ip route 0.0.0.0 0.0.0.0 210.224.15.1

![](_page_34_Figure_6.jpeg)

### Пример синтаксиса команд

Определяются внешние\внутренние интерфейсы

Создаётся список доступа для адресов которые будут использоваться NAT

Команда включения PAT на внешнем интерфейсе

## Настройка РАТ

interface FastEthernet0/0 ip nat outside interface FastEthernet0/1.2 ip nat inside interface FastEthernet0/1.3 ip nat inside

ip access-list standard FOR-NAT permit 192.168.2.0 0.0.0.255 permit 192.168.3.0 0.0.0.255

ip nat inside source list FOR-NAT interface FastEthernet0/0 overload

# Настройка Static NAT

ip nat inside source static tcp 192.168.3.2 80 213.234.10.2 80

show ip nat translations

#### Настроим Router 0

 Router(config)#interface fastEthernet 0/1 Router(config-if)#ip nat outside

Router(config)#interface fastEthernet 0/0.2

Router(config-subif)#ip nat inside

Router(config-subif)#ex

Router(config)#interface fastEthernet 0/0.3

Router(config-subif)#ip nat inside

Router(config-subif)#ex

Router(config)#interface fastEthernet 0/0.4

Router(config-subif)#ip nat inside

Создадим аксес листы для того чтобы разрешить доступ к интернету нужным нам адресам (например разрешим компьютерам из 2-го влана доступ к сети а из 3-го нет)

 Router(config)#ip access-list standard FOR\_NAT Router(config-std-nacl)#permit 192.168.2.0 0.0.0.255 Router(config-std-nacl)#permit 192.168.4.11 0.0.0.255 //это вэб сервер (Server1)

Далее пропишем команду для настройки PAT Router(config)#ip nat inside source list FOR\_NAT interface fastEthernet 0/1 overload

### Работа NAT в действии

Отправим pdu сообщение с PC5 до Server2 и перехватим содержимое пакета до и после прохождения через Router0 при отправке и при возврате (возврат на след. слайде)

![](_page_37_Picture_26.jpeg)

Как можно заметить при прохождение Router 0, на котором настроен PAT ip-address меняется с серого на белый и наоборот при обратном получении пакета

![](_page_38_Picture_27.jpeg)

 $\mathbf{r}$  . The state  $\mathbf{r}$  is the state of  $\mathbf{r}$ 

![](_page_38_Picture_28.jpeg)

Для того чтобы из интернета можно было попасть на локальный web server (Server1) нужно настроить Static NAT

Пропишем на Роутере 0 команду

Router(config)#ip nat inside source static tcp 192.168.4.11 80 210.224.15.2 80

![](_page_39_Figure_3.jpeg)

Проверим доступность к локальному серверу, для этого введём в строке браузера на Server2 - IP адрес принадлежащий интерфейсу fa0/1 Router0

Доступ к локальному сайту из сети открыт .

![](_page_40_Picture_52.jpeg)